**Auto Sleep and Wake-up feature**

- PC(PowerPoint):Pen Tool 1
- Mac(Keynote): Switch Presenter Display
- 2 Pause, fade to black screen
- 3 Pause, fade to white screen
- 4 Right-click
- 5 Navigation
- Mode selector 6
- LED indicator 7
- PC(PowerPoint):Eraser Tool 8 Mac(Keynote): Show/Hide Cursor
- 
- 9 Play slideshow
- 10 Stop slideshow 11 Left-click
- 12 Toggle mouse control on/off

The keyboard supports auto sleep and wake-up. Without operation around 3 minutes, the keyboard will enter sleep mode. In sleep status, all LED indicators are off. Pressing any key can

wake it up. **Warning**

> **Always dispose the used appliance at a**  $\sum$  recycling centre. Do not dispose the used  $\leftarrow$  appliance together with the household waste.

Never try to open or repair this product yourself. Keep this device away from fluids, such as water.

13 Laser pointer

**Maintenance**

## . Do not attempt to disassemble the device. . Doing so will void the warranty. . The battery will discharge if it is stored for a long time without operation. . Do not expose the device in extreme heat or cold

To use the advanced features of the Presenter when using PowerPoint or Keynote follow these steps: 1. Press the mode selector[ $\cdot$ ] to chosse the

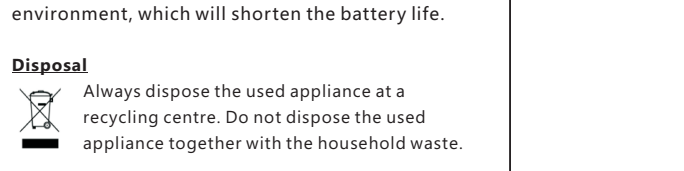

## **Disposal**

Press the Fade to White[ $\Box$ ] or Fade to Black[ $\Box$ ] buttons to pause the slide show and create a blank

Press the Stop button[ $\blacksquare$ ] to end the slide show.

display and the secondary display

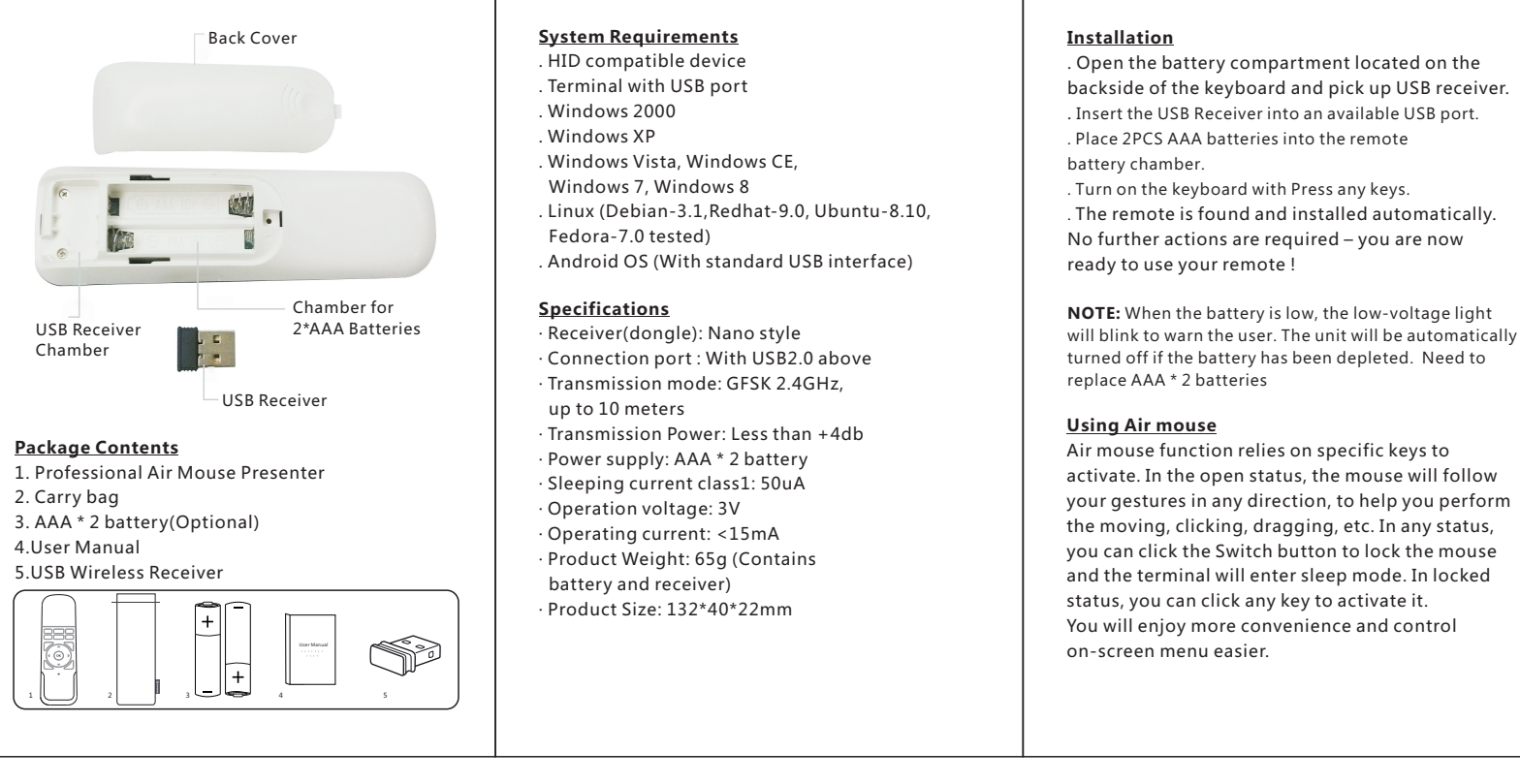

**Notice:** Due to 2.4G wave technology adoption, the connection can be subject to interference from obstacles, like walls, metals, or other electronic devices. Please keep the space between the keyboard and USB receiver free of obstacle.

> In line with the policy of continued development, the manufacturer reserves the right to amend. The specifications without prior notification. The illustrations in the user manual are for reference only. Please operate according to the real design.

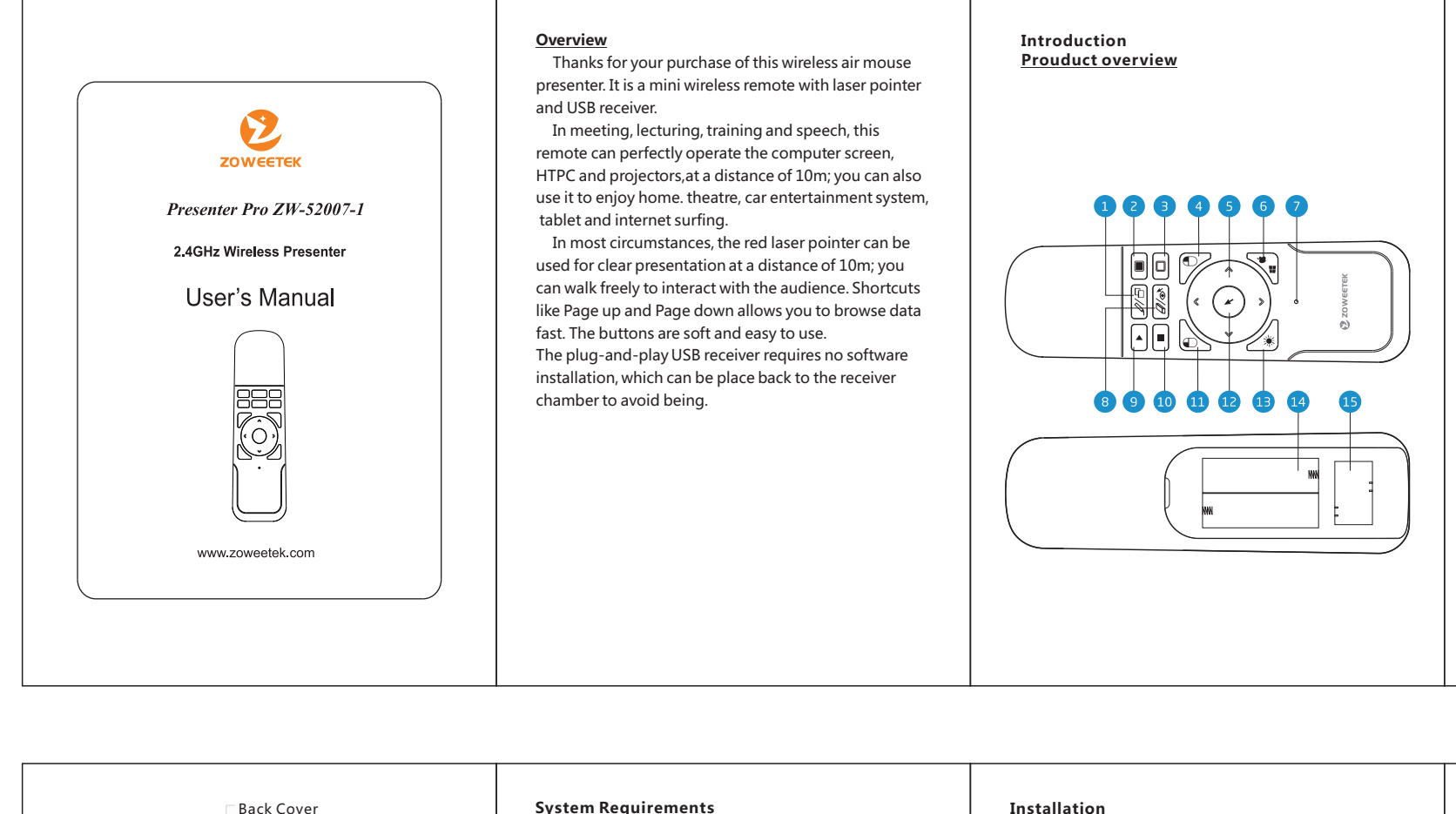

## **Overview Front**

**Switch Presenter Display(Mac OS Keynote only)** Press the Switch Presenter Display button[ $\bigoplus$ ] button in Keynote to swap the position of the presenter

**Show/Hide the Cursor(Mac OS Keynote only)** Press the Show/Hide Cursor[ $\triangleleft$ ] button to hide the cursor during your slide presentation. Press the  $[\cdot]$ button again and the cursor will return to the screen

computer you are using.

●When PowerPoint is selected(Windows only), the

LED indicator is on.

●When Keynote(Mac OS) is selected the LED

indicator is off.

2. Open PowerPoint or Keynote on the computer and

3. Press the Play button[ $\blacktriangleright$ ] to lanch the slide show.

open your presentation

**Presentation Features**

Press the navigation buttons to move to the next or

previous slide.

screen.

Press the Fade to White or Fade to Black button again

to resume the slide show.

is low, the low-voltage light ith Press any keys. and installed automatically. required – you are now

er. The unit will be automatically has been depleted. Need to

lies on specific keys to atus, the mouse will follow rection, to help you perform ragging, etc. In any status, h button to lock the mouse nter sleep mode. In locked ny key to activate it. .<br>nvenience and control